#### **I. Download and Installation of the Basic Setup**

The latest XENTRY Diagnosis Lite version will be provided online within the ordering process via the B2B Connect Portal.

1. Click onto the link to download and unzip the **Basic Setup**. Then, please click using the right mouse button onto the start.exe file and select "run as administrator" to install the basic setup:

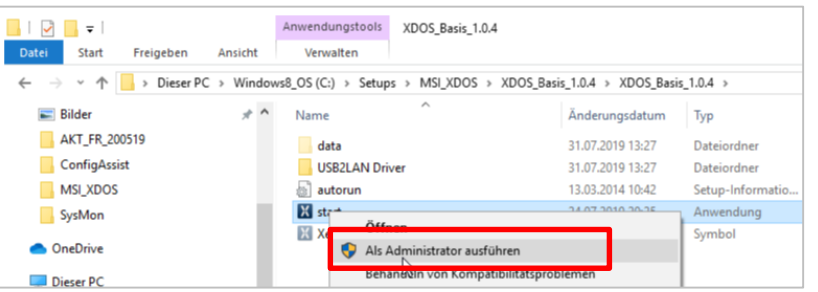

2. Now please carry out these installation steps:

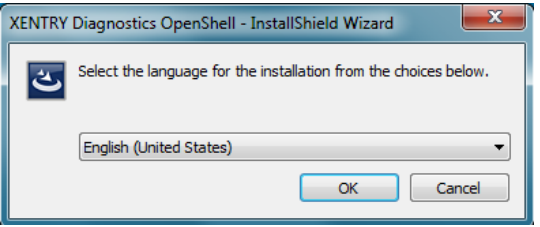

### Please click onto "Install" and then confirm the GTC:

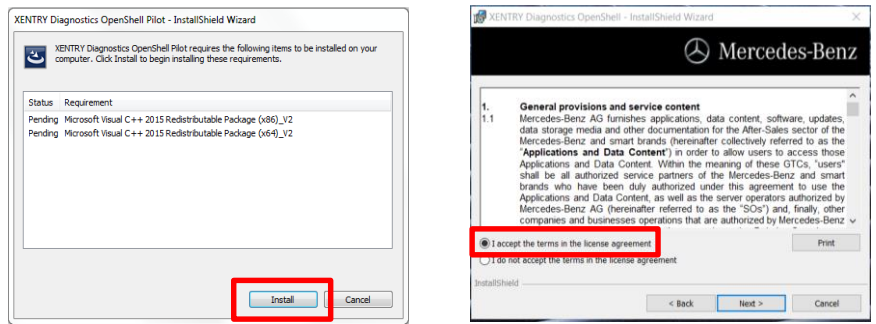

During the next two steps, click onto "Next" and then onto "Install":

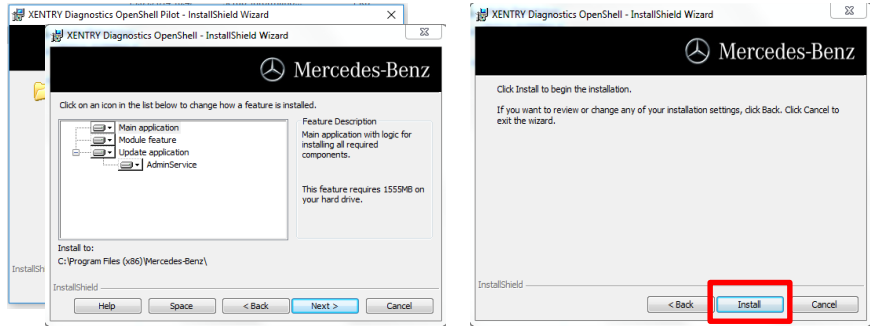

After successfully completing the installation, please confirm by clicking "Finish". You will be asked to restart your computer.

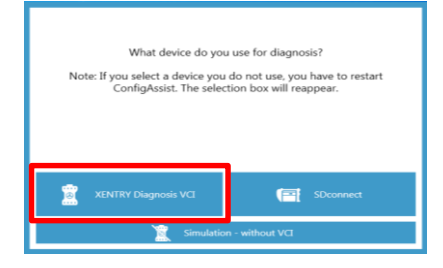

**After restarting your computer,** this Hardware Selection Window will open. Please select "XENTRY Diagnosis VCI". Then, the ConfigAssist Tool will open automatically.

XENTRY Diagnosis Lite HelpCard Download Basic Setup/Release & Installation

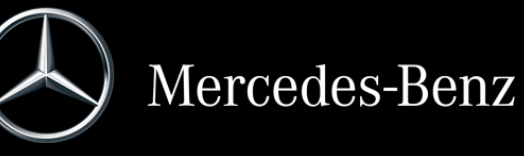

#### Internal

After selecting the hardware (see previous page) the welcome window will be displayed. Please go onto the button "Configure" and click onto "Continue".

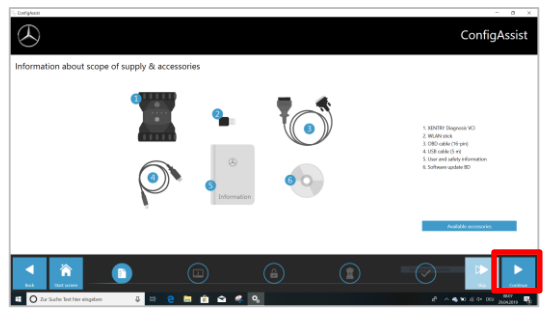

In the next window you can see information about product news. Now click on "Next" until you come to "Install StartKey". Then read out the hardware ID under "Device Data" to order your StartKey via LOT or the KBC, if you do not have a valid StartKey:

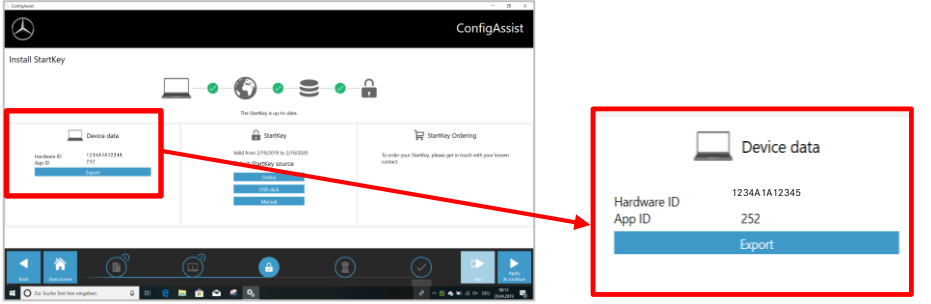

# **PLEASE NOTE:**

As soon as you receive the StartKey E-Mail, you can install the StartKey right here (you can download the StartKey online/ import it via USB flash drive / enter it manually) (1):

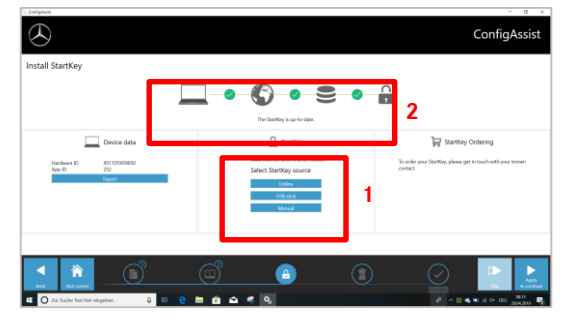

The StartKey is loaded and saved (2).

# **II. Configuration of XENTRY Update Service**

Please navigate to "Configure XENTRY Update Service" in ConfigAssist.

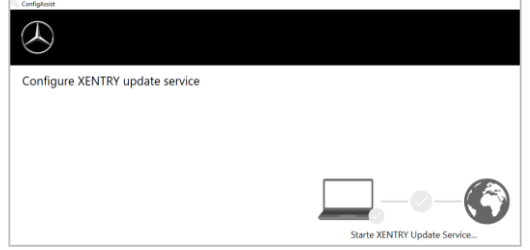

Select "Without Retail Data Storage" under Online data supply to receive updates over the Internet (if you are using an RDS in your workshop, please connect it as usual). Click onto "Test connection":

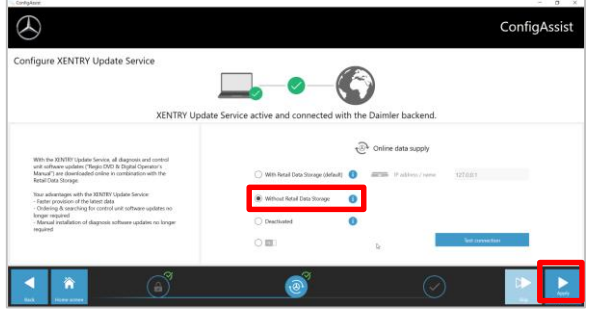

With existing Internet connectivity and server availability, XENTRY Update Service is now connected to the backend servers. If the connection does not work immediately, please repeat this step several times or restart your system. After clicking on "Apply and continue" you will see this overview window:

 $\bigcirc$ ConfigAssist Overview of your system configuration  $00$ **XENTRY**  $\sim$   $\sim$  $\bigcirc$ 

Click onto "Finish".

Call up "**XENTRY Update Service Control Center**" via the start menu in the "Mercedes-Benz" directory.

Click onto the button "Apply and continue".

#### Internal

# **III. Download and Installation of latest Release**

As soon as XENTRY Update Service starts up, go to the third tab "Release Overview":

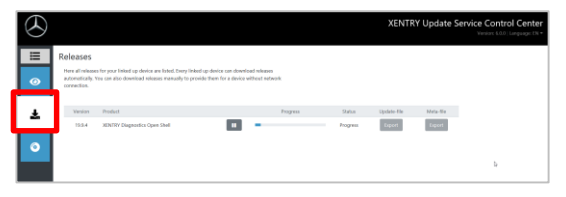

The Download will start automatically. You can track the download status in XENTRY Update Service.

After completing the download, please click onto the button "Export" to save the Basic Release on your hard drive and unpack the files.

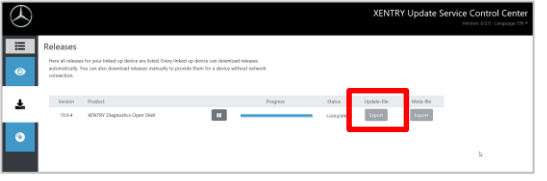

Make sure in advance that you have enough space (about 150 GB) on your hard drive!

# Please repeat as you did with the Basic Setup, by clicking onto the start.exe file:

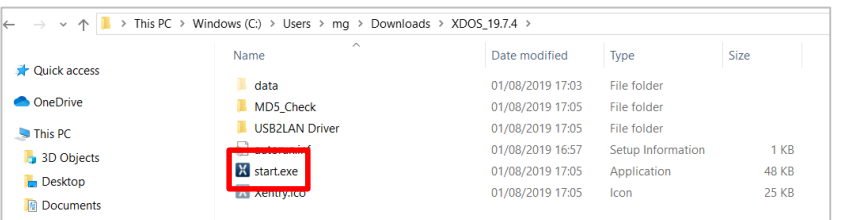

# Please carry out the well-known installation steps, i.e.:

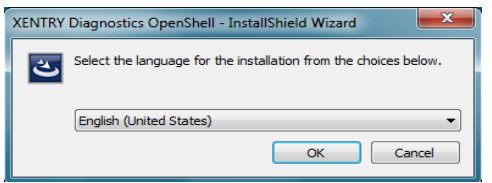

- Language selection
- GTC confirmation
- Confirmation of data storage location
- Start of the installation

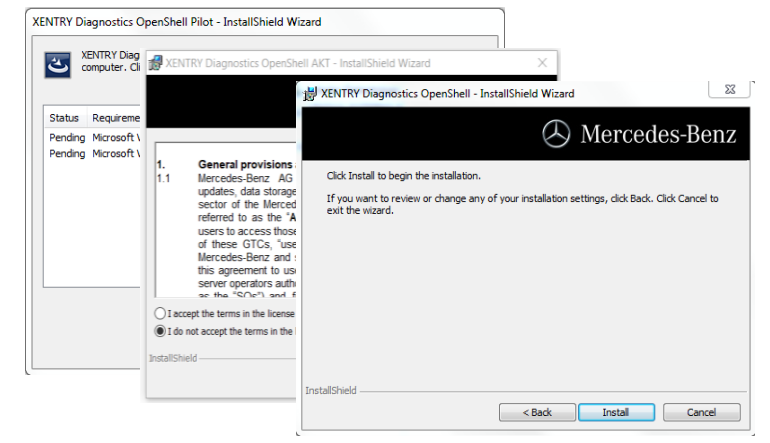

After performing all installation steps, please click onto "Finish". Now you will be required to restart your computer:

After restarting your computer, you will find the XENTRY Diagnosis Icon as well as all other icons on your desktop:

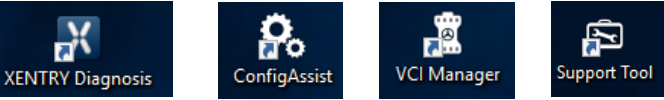

#### **IV. Commissioning the "XENTRY Diagnosis VCI" hardware**

Go to ConfigAssist, select "VCI" as the hardware and then click onto the button "Configure".

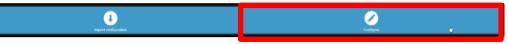

Information on the delivery package and accessories will then be displayed. Please click on "Continue".

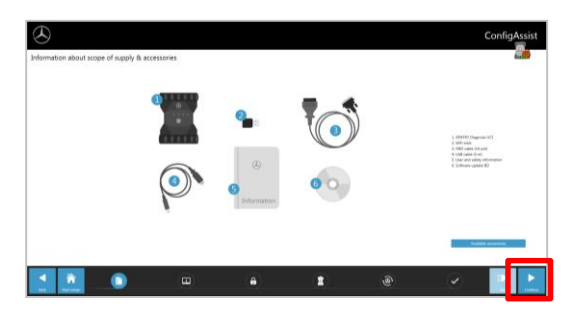

# Internal

In the next window, you can view information about new product features. Click on the corresponding icons to do so.

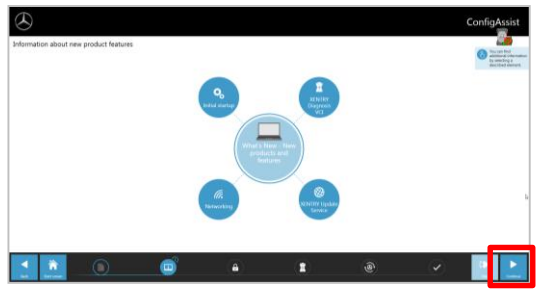

Otherwise, click on "Continue".

Then you will see your valid StartKey. Click on the button "Apply & continue".

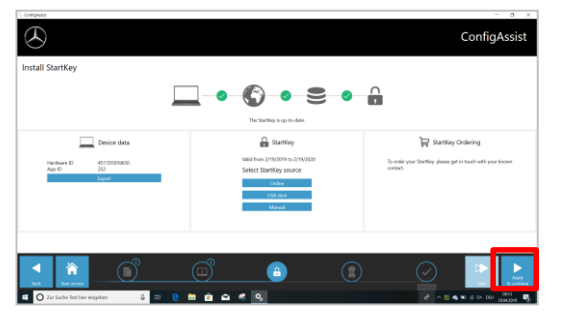

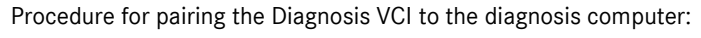

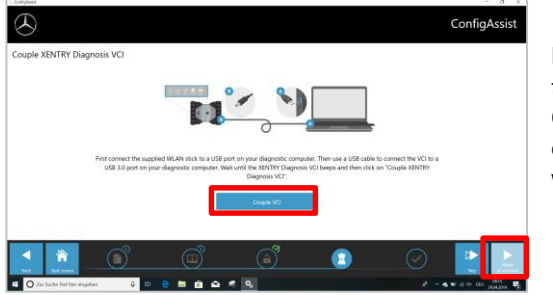

**First** insert the Wi-Fi stick the diagnosis computer. Connect the VCI to the computer via USB cable and wait for the **beep**.

If pairing is successful, click "OK" and remove the USB cable again. The computer and VCI are now connected via WLAN.

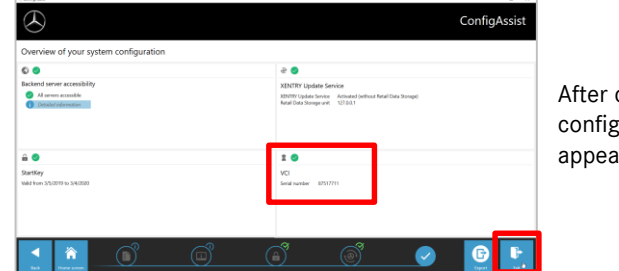

After confirming the configuration, this overview appears.

Click "Exit". XENTRY Diagnosis Lite is now fully configured.

#### **PLEASE NOTE:**

For diagnosis with XENTRY Diagnosis Lite, you will require so-called **time credits**. You can purchase these credits in the B2B Connect Portal: [https://b2bconnect.mercedes-benz.com](https://b2bconnect.mercedes-benz.com/) under "Software" > "Xentry Diagnosis Lite"

After starting XENTRY Diagnosis and selecting the vehicle, you will see an overview of available credits:

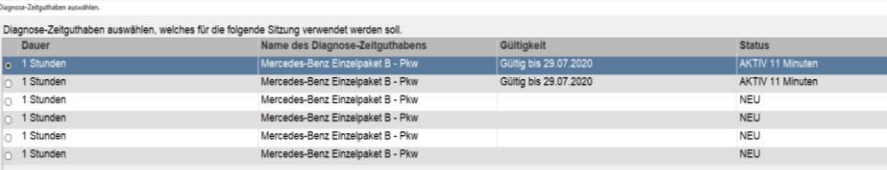

After selecting a valid credit and confirming with "OK", you can start the diagnosis.

In case you have no credits yet / no more credits, an according message will be displayed on the screen.

Then click on the button "Couple VCI".